## **Request for password reset with website renewal**

March 22, 2019 HIROSE ELECTRIC CO., LTD. Digital Promotion Section Ver. 2.0 On March 17, 2019, our website was changed to improve the convenience for our customers. We will continue to work on creating a website that can be useful for your components selection. **For the website members that joined prior to the renewal, please reset your password according to the below instructions.** 

Password reset procedure

- <If you remember your password>
- (1) Go to the login screen and login.
- (2) The password reset screen is displayed.
- (3) Reset the password following the instructions on the screen.

<If you do NOT remember your password>

- (1) Go to the login screen.
- (2) Click "Forgot Your Password".
- (3) Enter the registered e-mail address and click the Send button.
- (4) A password reissue URL will be sent to your email address.
- (5) Click on the URL to reset the password.

<If you cannot login even if you enter the correct password by using Google Chrome >

- (1) Click on the browser setting on the Google Chrome browser.
- (2) Change the password setting.
- (3) Delete saved password information.
- See following pages for the details.

Click on the login button to proceed to the login screen.

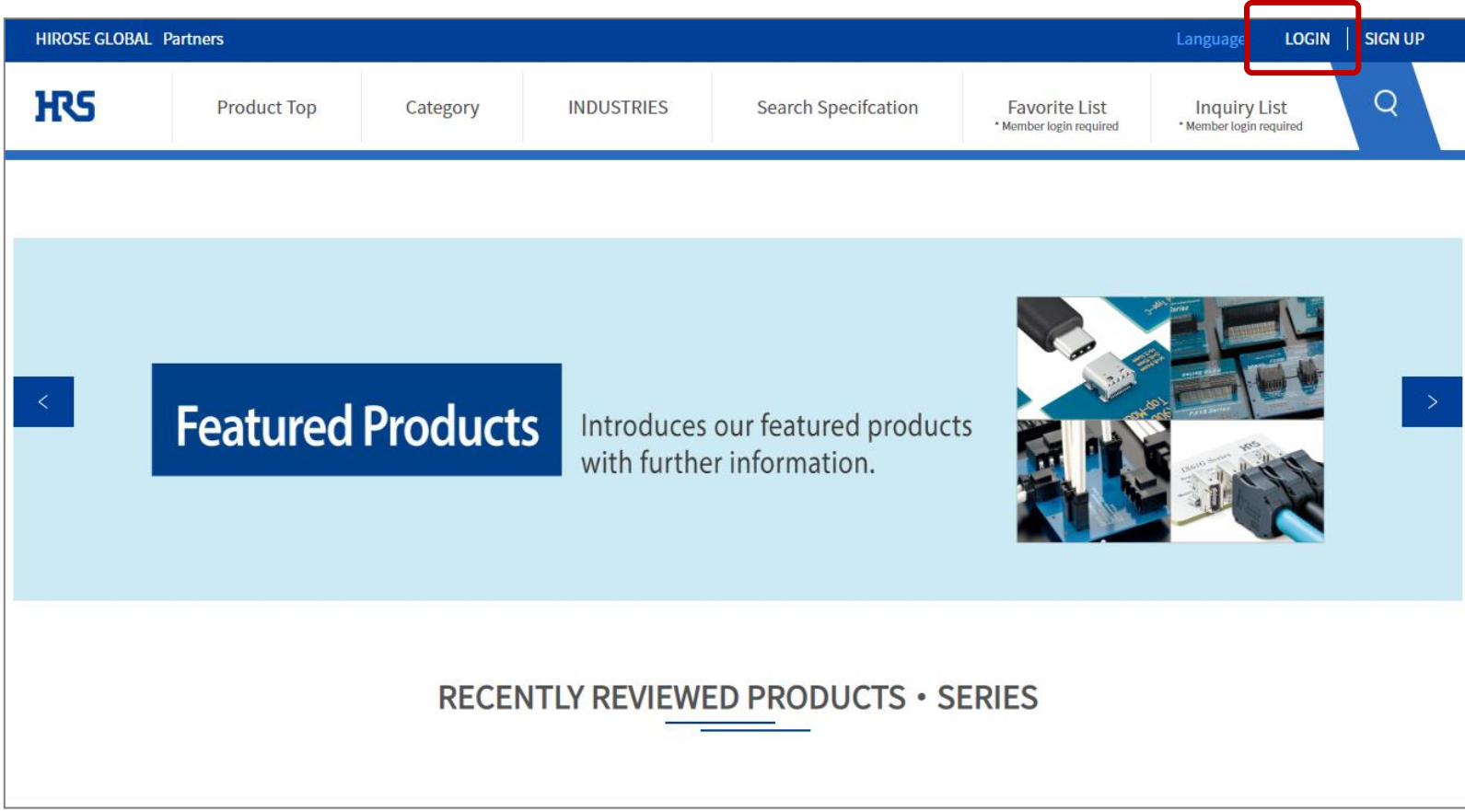

RS

**(2) The password reset screen is displayed.** Remember your password (3) Reset the password following the instructions on the screen.

When you try to log in, the password reset screen is displayed. Follow the on-screen instructions to reset.

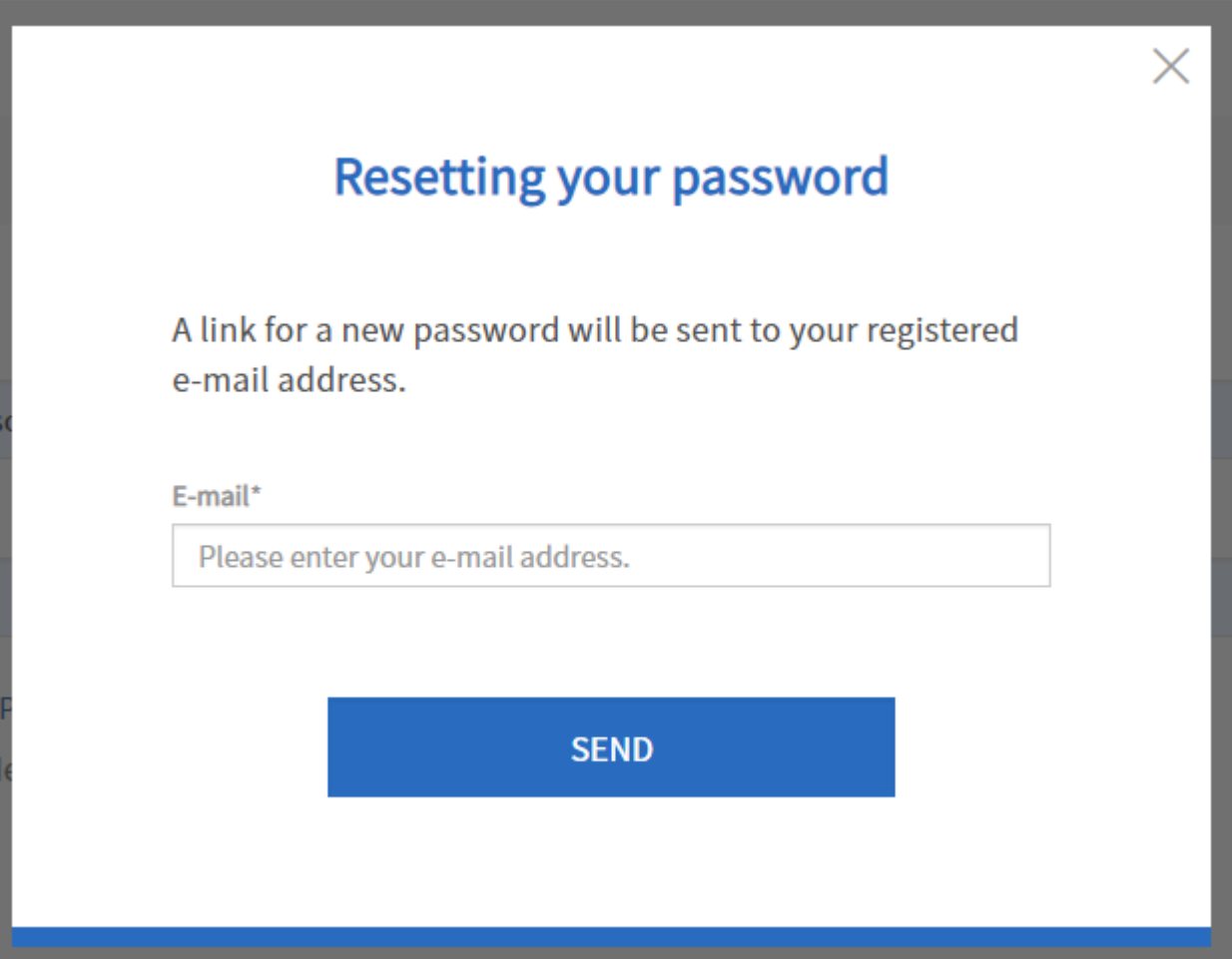

Click on the login button to proceed to the login screen.

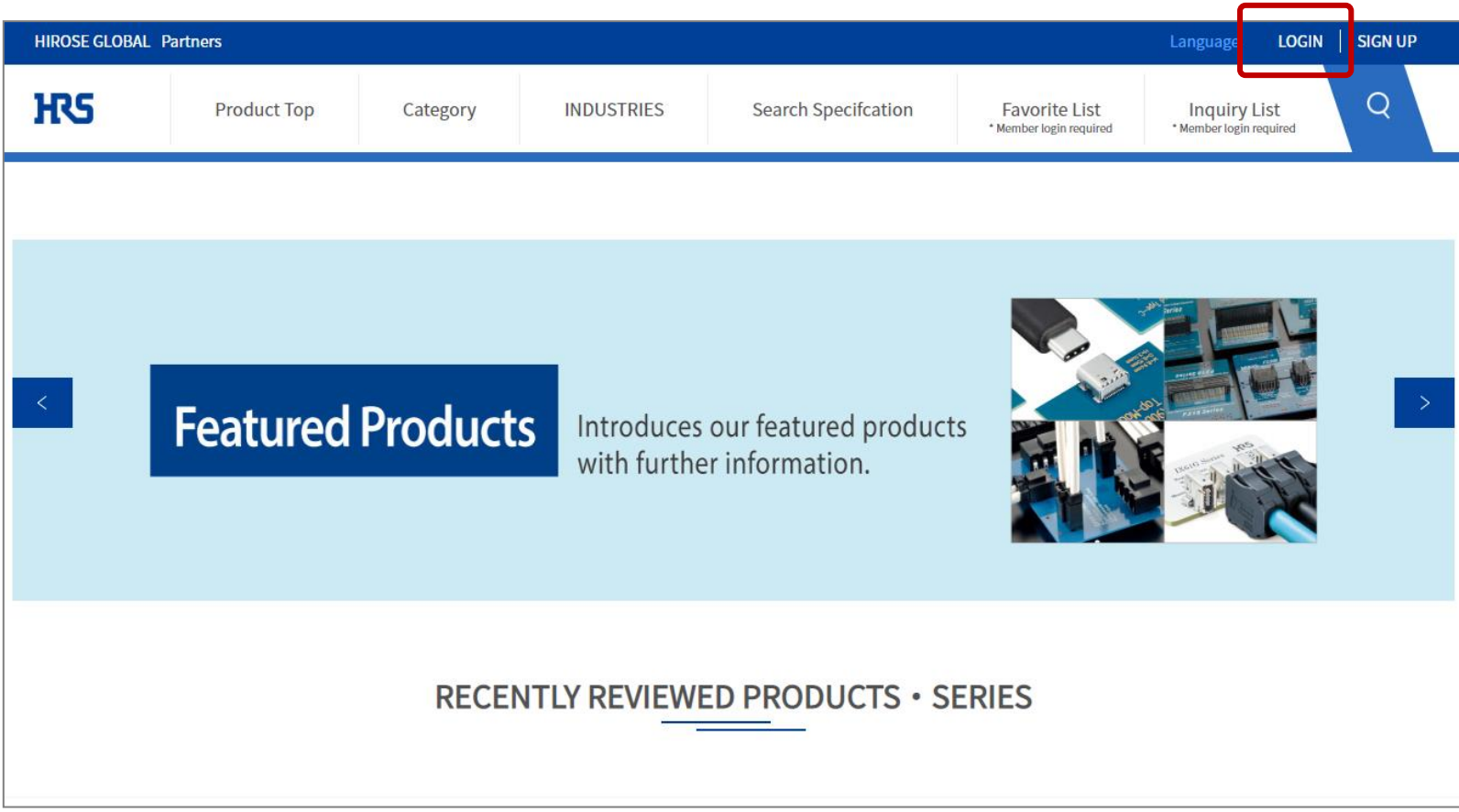

**RS** 

Forgot your password

Click "Forgot Your Password".

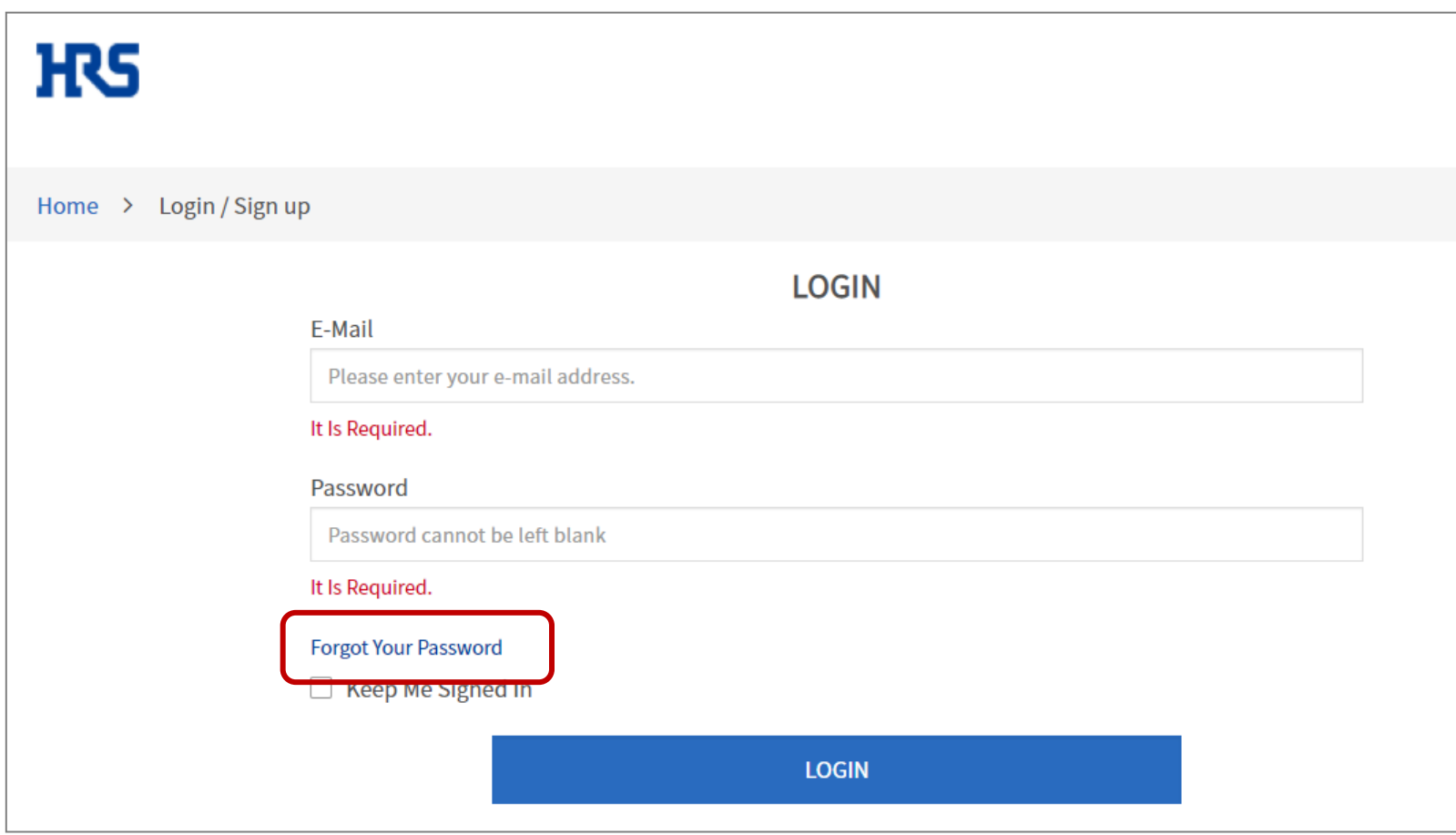

Forgot your password

Enter the registered e-mail address and click the SEND button. A password reissue URL will be sent to the email address.

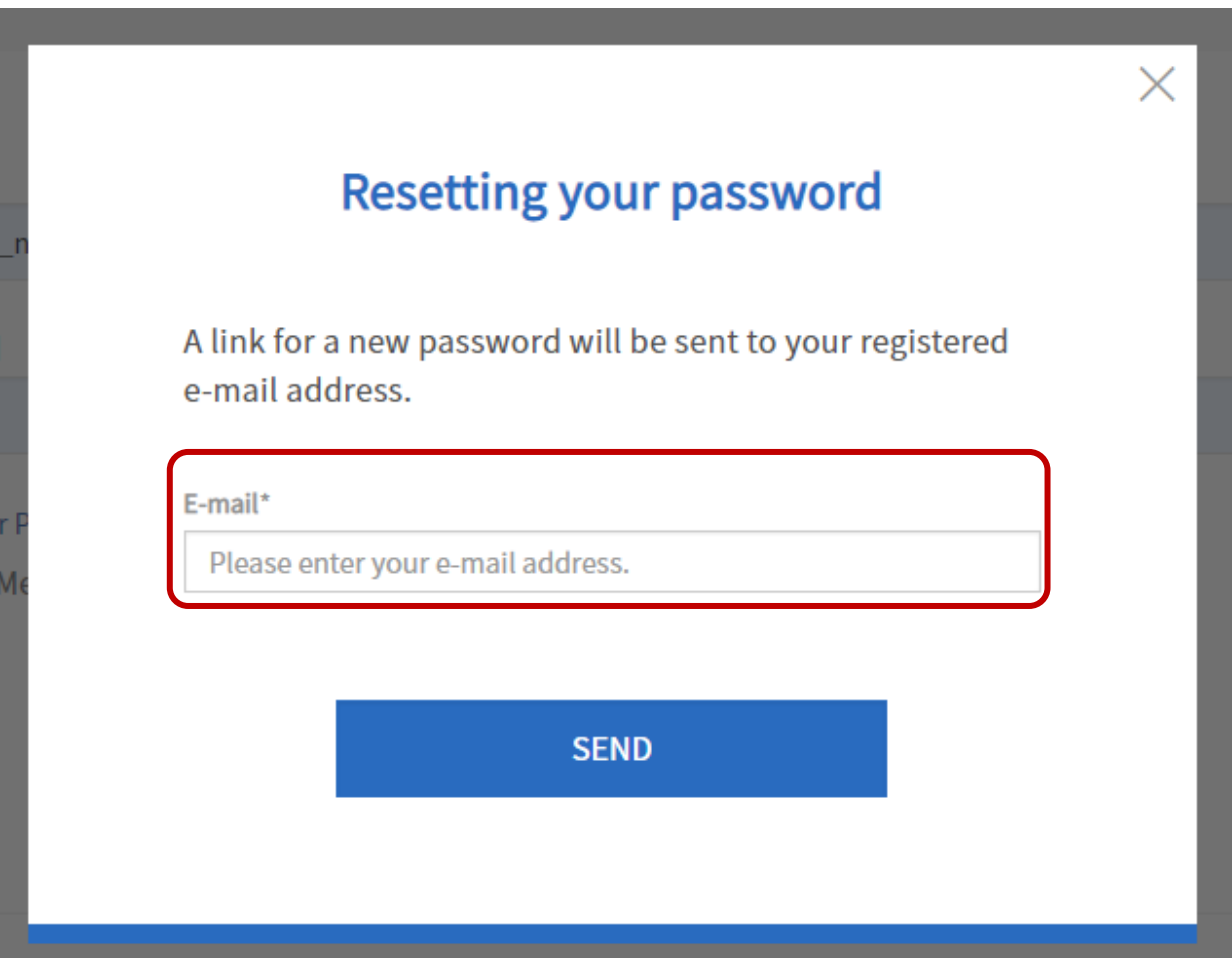

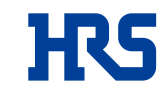

Click the URL included in the e-mail you received from the system.

Enter a new password and click the SAVE button. Your password has been reset.

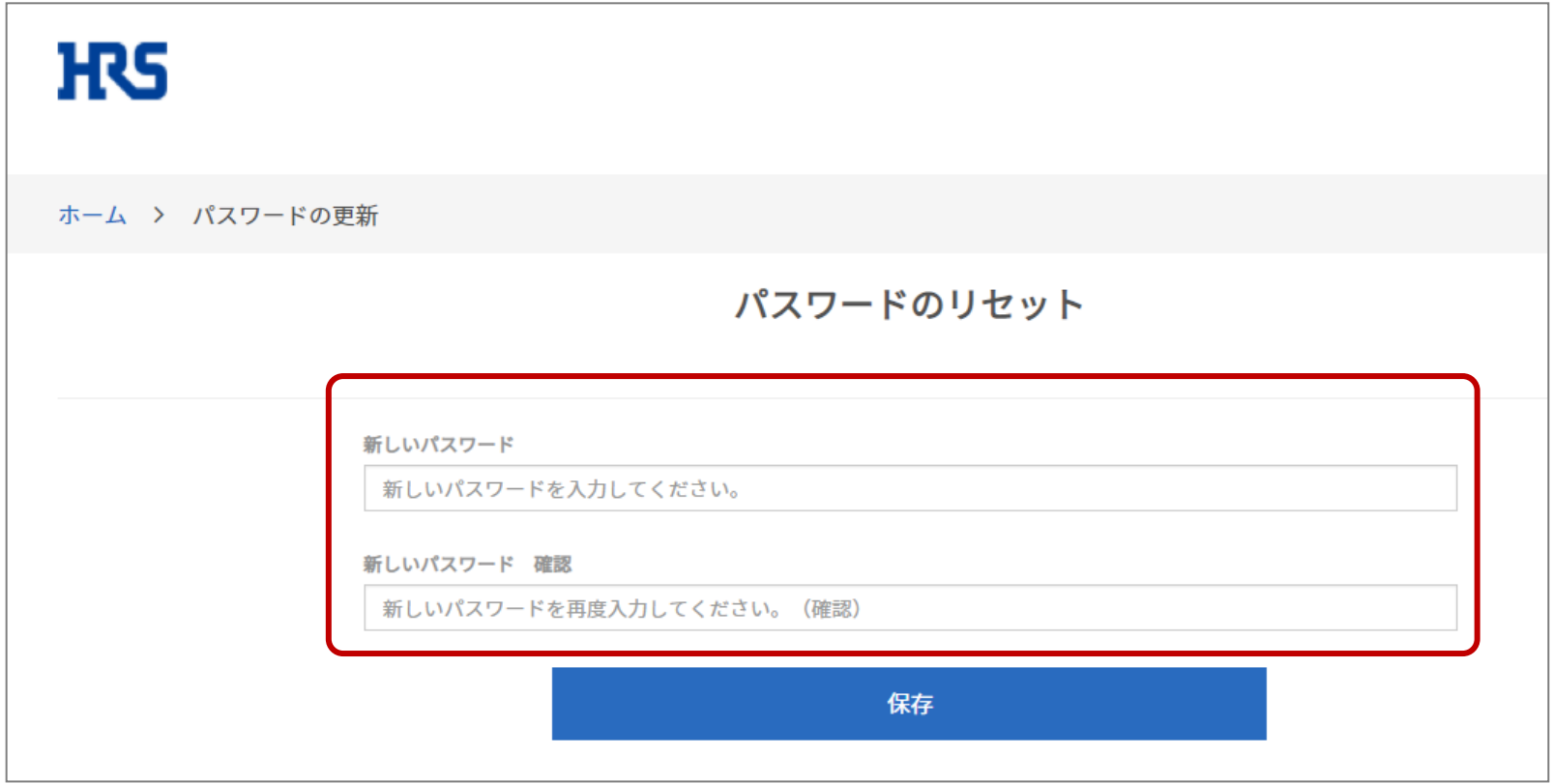

Click the Google Chrome top right button and select the Settings.

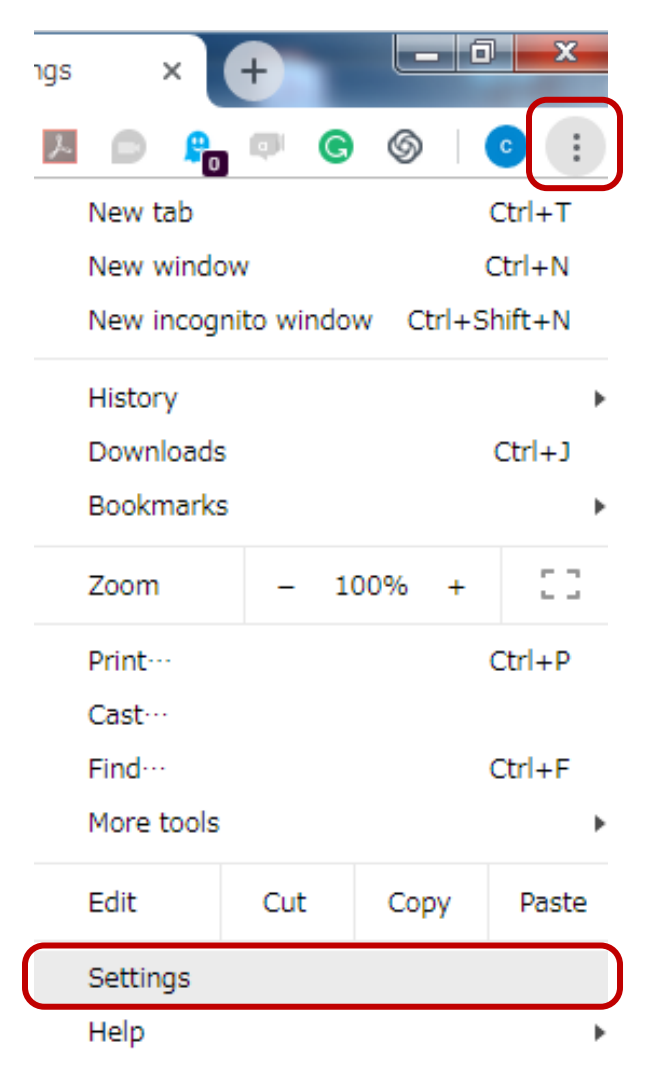

## **(2) Change the password setting.**

## **HRS**

## Turn off "Offer to save passwords

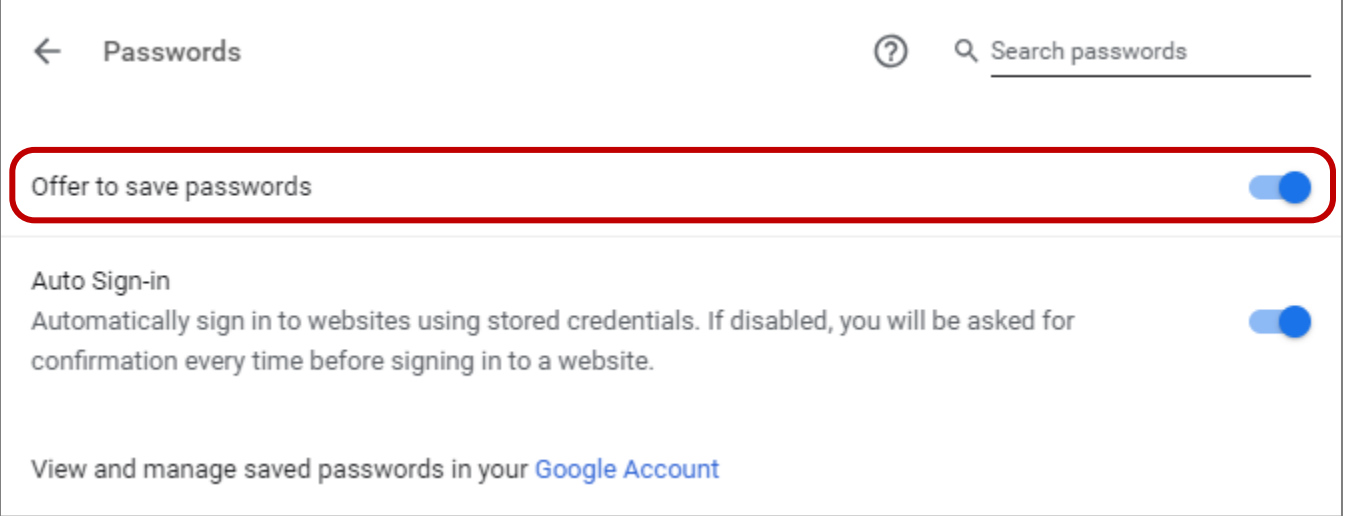

Enter "hirose.com" in the search. Then the password information for hirose.com will be displayed on the screen. Click the  $\oplus$  button on the right and select Delete.

Then close the Google Chrome browser, access the site again, enter your ID / password and login. Once you are logged in, turn back on "Offer to save passwords".

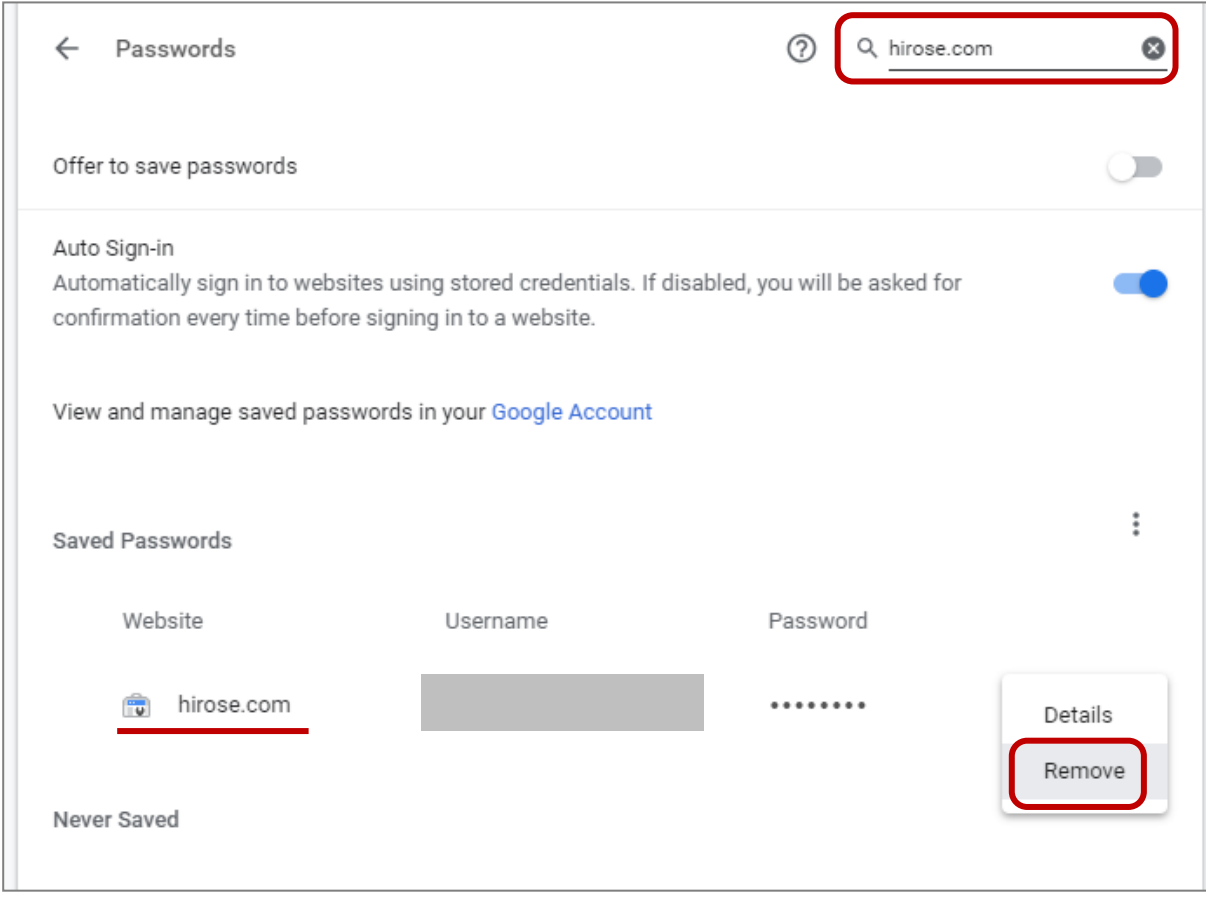

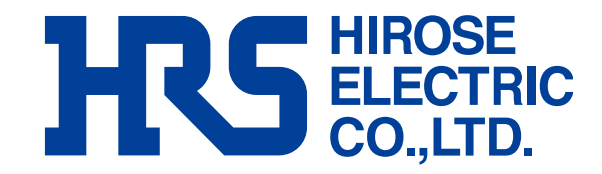